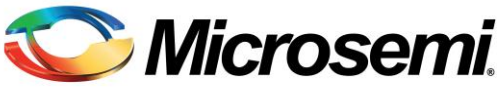

*MyMicrosemi Sign-Up & Document Access, Page 1 of 2*

## **Creating a MyMicrosemi Extranet Account**

- 1. Go to [www.microsemi.com,](http://www.microsemi.com/) hover over *Support* on the top navigation bar, then click on [MyMicrosemi Partner and Customer Portal](https://www.microsemi.com/product-directory/registered-users-partners/4231-mymicrosemi-partner-portal) under the *Product Portals* subheading in the drop-down menu.
- 2. Click the [link](https://register.microsemi.com/app/#/) on the portals page to register for MyMicrosemi Partner Portal.
- 3. Provide your email address to begin the registration process. You must use your company email address. Microsemi does not allow signing up with an email account from Gmail, Hotmail, Yahoo, iCloud, etc. **NOTE**: A registration tutorial video for customers using the MyMicrosemi portal is available [here.](https://youtu.be/EW9OtmVkySU)
- 4. You should immediately receive an email validation notice. Click on the link provided in the email and then continue the registration process as instructed.
- 5. On the *Relationship* tab (step 3 of the registration process), select *Customer* (or *Sales Partners* if appropriate). Then click the *Apply for Access* button next to *Ultra Low Power Radios and Medical Protection Devices*. **NOTE**: Access requests are typically reviewed and approved during normal business hours. Please allow three business days for processing.
- 6. After you receive an email notifying you that your request has been approved, go to [my.microsemi.com,](https://my.microsemi.com/) and log in with your user username and password.

## **Accessing Documents**

- 1. Once logged in, you land on the home page.
- 2. Click on the *File Search* link in the top right portion of the screen next to your user name.
- 3. In the *Microsemi File Search Service* field, begin typing the first few digits of the Microsemi part number of interest. (**Hint**: Start by typing "ZL70" into the field).
- 4. Depending on whether you want to do a part number search or a keyword search, either:
	- a. Using your mouse, click on the part number of interest from the drop-down menu. This method takes you directly to the documents associated with the part number.

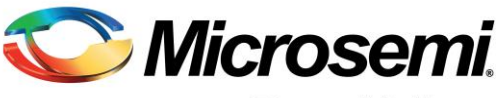

*MyMicrosemi Sign-Up & Document Access, Page 2 of 2*

- b. If you want to search for documents associated with either a part number or a key search term, then enter the entire keyword(s) into the *Microsemi File Search Service* field and press the Enter key on your keyboard, or use the *Advanced Search* option.
- 5. If you see a document in your search with a small lock icon to the left side of the document name, then it means that you do not have access rights to view the document. You can click on the document title to submit a request for access. You may be asked to provide some additional information.

**NOTE**: Please be aware that some documents require a Non-Disclosure (NDA) or a Source Code License agreement (SCLA) to be signed by both parties prior to access being granted.

**NOTE**: Access requests are typically reviewed and approved during normal business hours. Please allow three business days for processing (after NDA and/or SCLA are approved, if necessary).

- 6. To receive notifications when documents are updated:
	- a. If you wish to receive email notifications when any document listed on the page is updated in the future, click on the link *Save to my Products / Applications*.
	- b. Alternatively, click on the star icon next to an individual document name if you wish to receive updates only on a selected document.

[Email](mailto:John.schuler@microsemi.com) for help with MyMicrosemi sign-up or document access.